## **Infinite Campus (IC) Student Portal**

The IC Student Portal will assist you with keeping track of your schedule, tardies, absences, assignments and grades.

To sign in to the Infinite Campus Portal, please follow the steps below:

- 1. Go to https://hawaii.infinitecampus.org/campus/portal/hawaii.jsp
- 2. Click on Sign in with your district ID
- 3. Enter your Username
	- Your 10 digit student number  $(- - - - -)$
	- Student ID # located in top right corner of schedule:

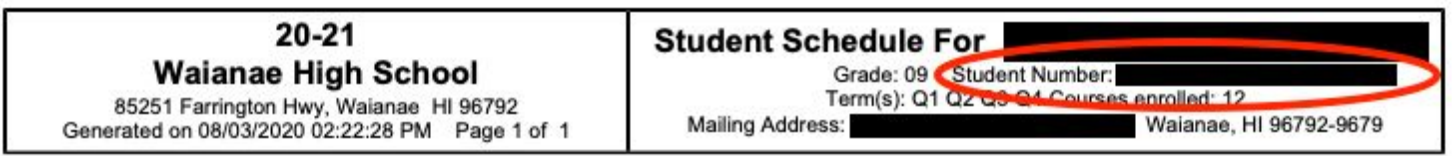

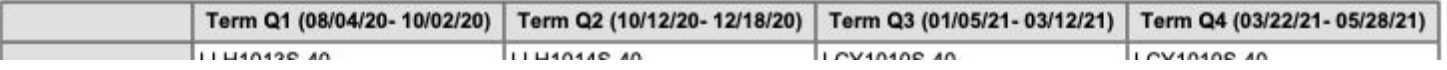

- 4. Enter your Password
	- Your <first name initial lowercase> Your <last name initial lowercase> Your <br/> <br/>birth date MMDDYY>
	- $\bullet$  (example, aa020501)
- 5. Click on Sign In

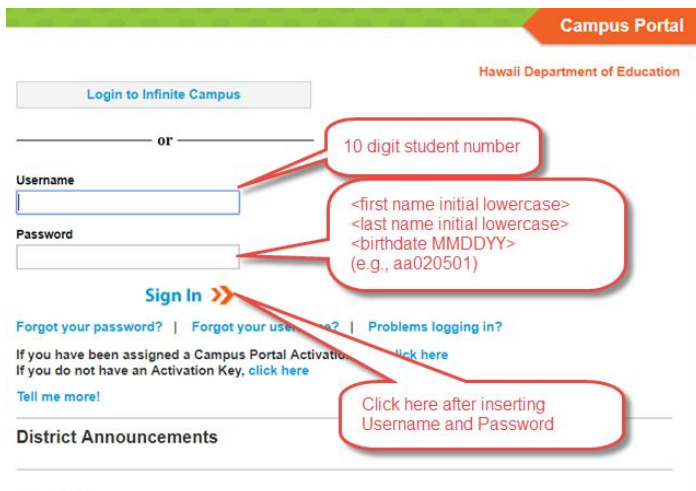

Portal Users,

In order to access the Portal, you must enter your Username and Password into the appropriate fields. The Login to Infinite Campus button is for DOE Employees only.

Should you need further assistance, please contact your school.

You will be forced to change your password:

- 1. Enter **New Password** 
	- New password must be strong enough to reach 100%
	- Use a combination of upper and lower case letters, numbers and/or symbols
- 2. Verify New Password by retyping the password used above

## 3. Enter **Current Password**

• Re-enter the default password used on the initial sign in (e.g., aa020501) and click **SaYe Changes**

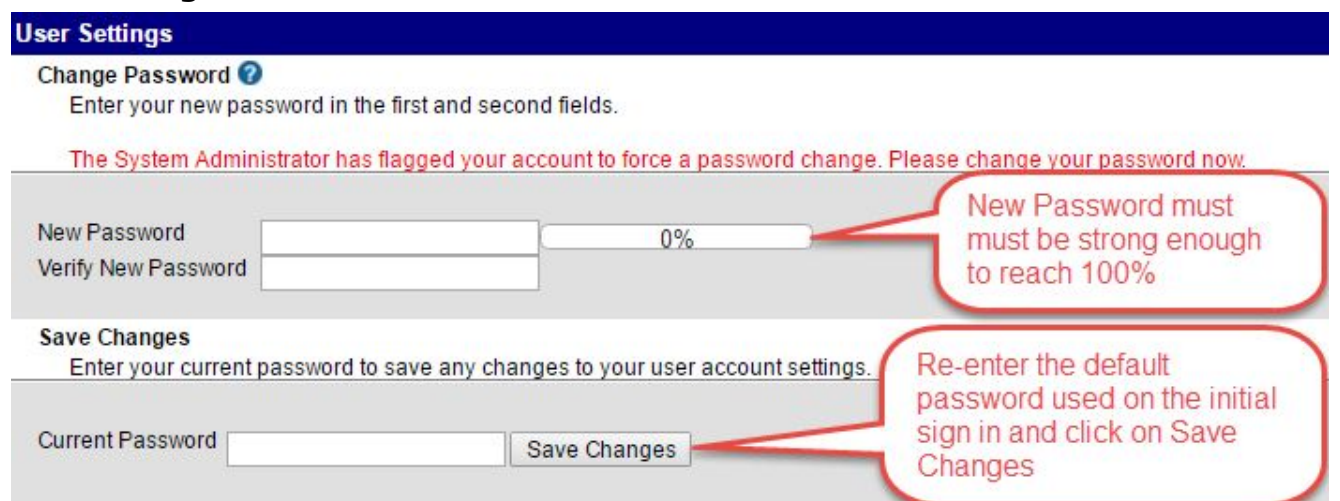

4. You will then be asked to enter an **Email Address**; you should use your Seariders' email account.

## **Unable to log in? Need a password reset?**

Come see us in the Registrar's Office or email Mrs. Manthei at: a.manthei@seariders.k12.hi.us